Arduino IDE (Tümleşik Geliştirme Ortamı-Integrated Development Environment)

\* karta yükleme işlemini de yapabilen, her platformda çalışabilen Java programlama dilinde yazılmış bir uygulamadır

\* Arduino yazılımı bir tümleşik geliştirme ortamı (IDE) ve mikrodenetleyici ve elektronik konusunda detaylı bilgi sahibi olmayı gerektirmeden herkesin programlama yapabilmesini sağlayan kütüphanelerden oluşmaktadır. Arduino kütüphaneleri, geliştirme ortamı ile birlikte gelmekte ve "libraries" klasörünün altında bulunmaktadır

\* Kütüphaneler yardımıyla uygulama geliştirilmesi de oldukça kolay ve hizlidir.

## Arduino Yazılımını Kurmak

Arduino yazılımının yüklenmesi için öncelikle internet tarayıcımıza https://www.arduino.cc/en/Main/Software linki girilir. Hangi işletim sistemine sahipsek Windows, Mac OS X, Linux dan birini seçerek indirme işlemini gerçekleştiririz.

#### Download the Arduino IDF

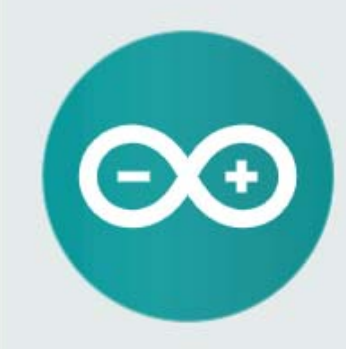

#### ARDUTNO 1 8 7

The open-source Arduino Software (IDE) makes it easy to write code and upload it to the board. It runs on Windows, Mac OS X, and Linux. The environment is written in Java and based on Processing and other opensource software

This software can be used with any Arduino board. Refer to the Getting Started page for Installation *instructions* 

**Windows Installer, for Windows XP and up WINGOWS** ZIP file for non admin instal **Windows app Requires Win 8.1 or 10** Get ...

Mac OS X 10.8 Mountain Lion or newer

Linux 32 bits Linux 64 bits **Linux ARM** 

**Release Notes** Source Code Checksums (sha512)

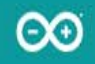

#### HOME BUY SOFTWARE PRODUCTS EDU RESOURCES COMMUNITY HELP

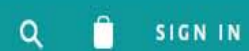

is not tax deductible). Learn more on how your contribution will be used.

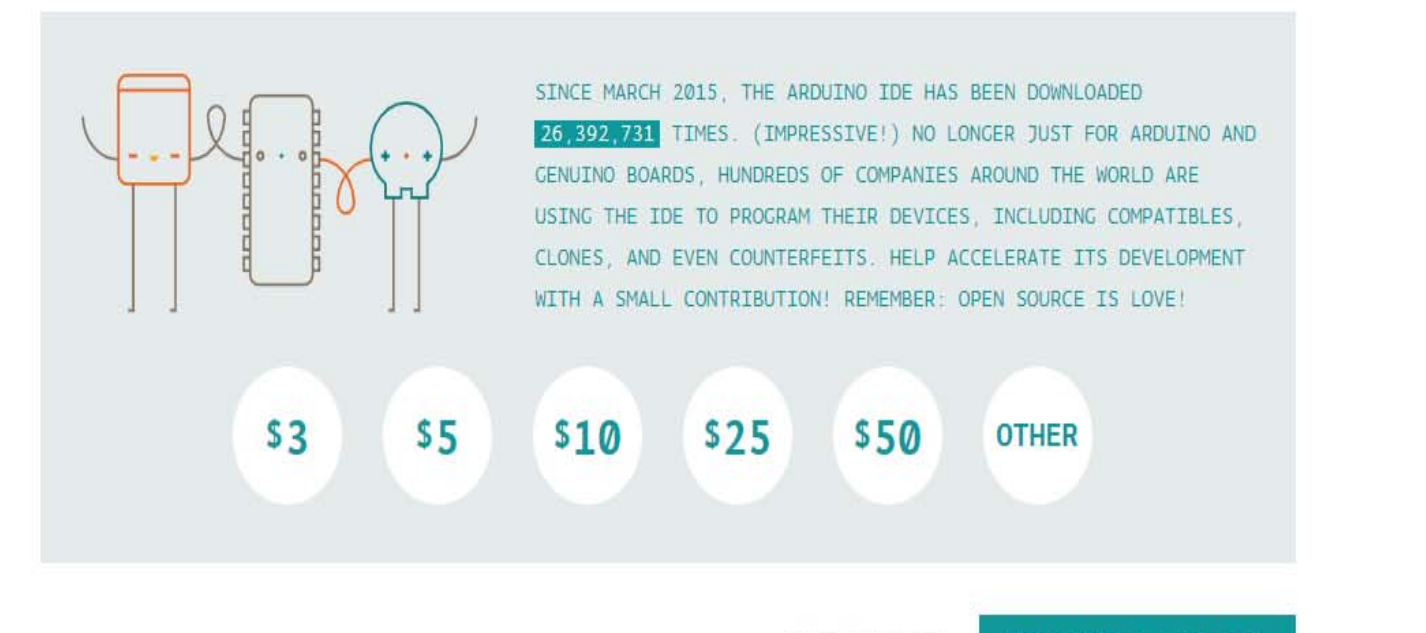

**JUST DOWNLOAD** 

**CONTRIBUTE & DOWNLOAD** 

# Program indirildikten sonra kurulum yapılır

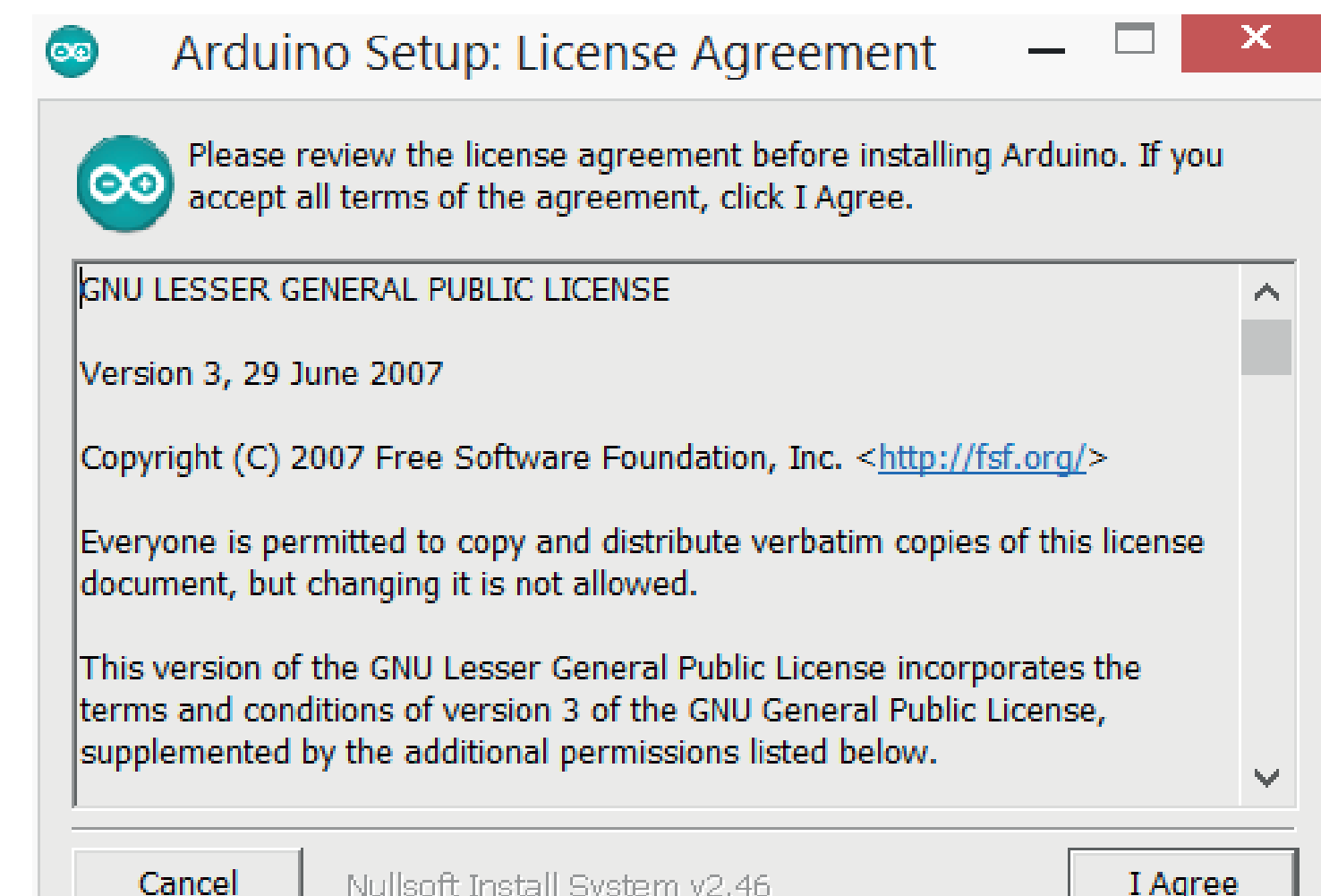

### Arduino IDE nin bölümleri

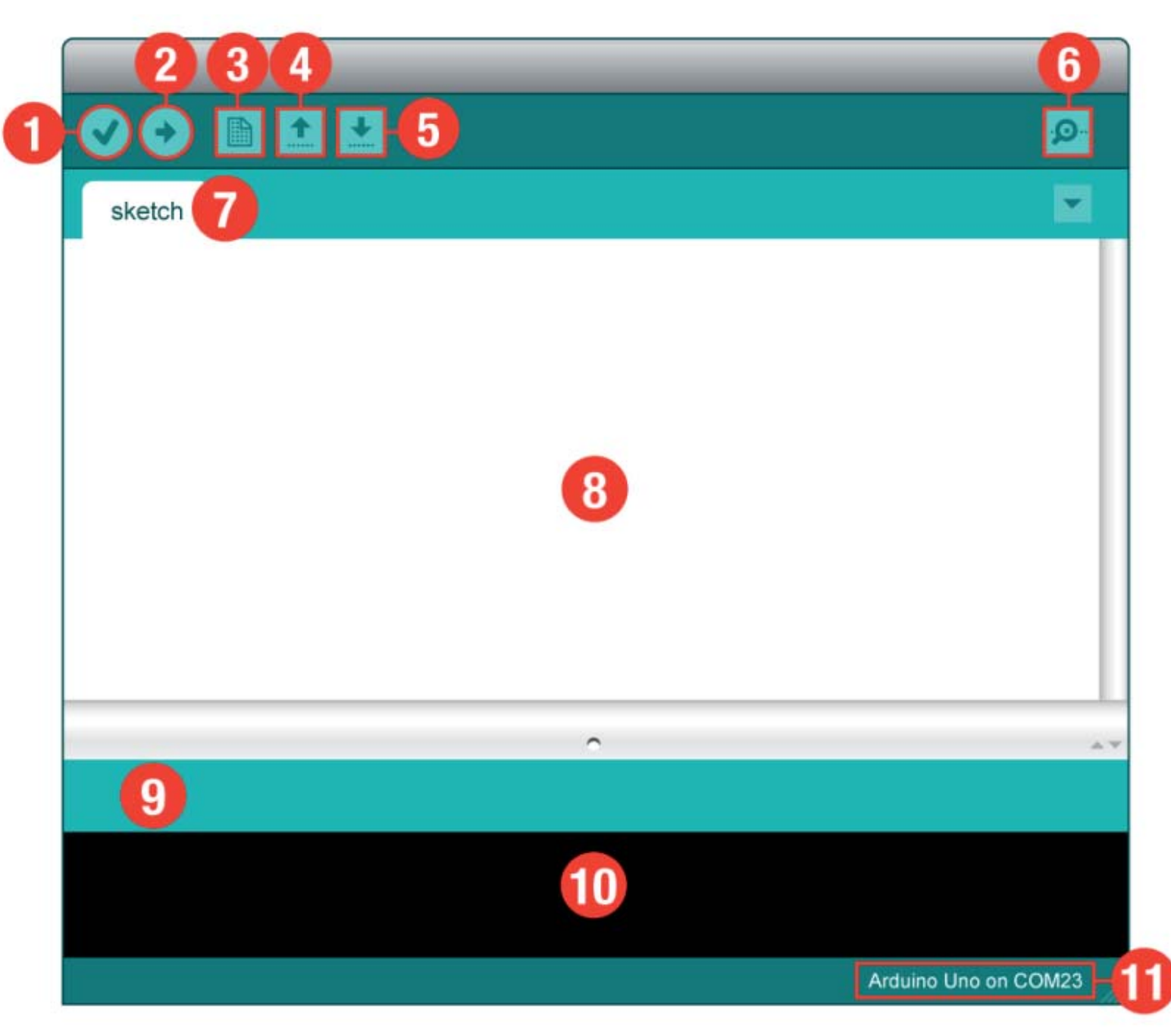

- **1.Derleme:** Yazdığımız programı derler hataları bulur.
- **2.Yükleme:** Yazdığımız kodu derler, Arduino içine atar.
- **3.Yeni:** Yeni çalışma sayfası açar.
- $\bullet$ **4.Açma:** Kayıtlı bir programı açar.
- **5.Kaydetme:** Yazdığımız programı kaydeder.
- **6.Seri Monitör:** Arduino ile seri iletişim yaparak ekran açar.
- **7.Sketch:** Yazdığımız programın dosya ismi.
- $\bullet$ **8.Boş alan:** Yazacağımız program alanı.
- **9.Gösterge:** Yaptığı işlemin ilerleme durumunu gösterir.
- $\bullet$  **10.Rapor:** Derleme sonucu yapılan hataların veya programımızın yükleme sonrası mikro denetleyicide kapladığı alanı gösterir.
- **11.Gösterge:** Bilgisayarımıza usb ile bağladığımız Arduino'nun bağlandığı portu ve hangi Arduino modeli ile çalışıyorsak onu gösterir.

# **Arduino Ekranı**

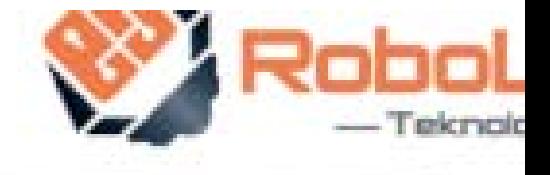

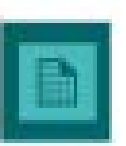

:Olusturulan Skecth te mantıksal veya yapısal hataları bulmaya yarar.

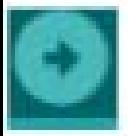

:Bu buton oluşturulmuş olan Sketch'in derlenerek USB üzerinden Arduino'ya göndermek için kullanılır.

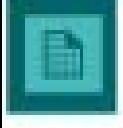

:Bu buton halihazırda açık olan Skecth haricinde yeni bir sketch sayfası açmaya yarar.

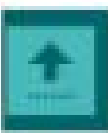

:Hali hazırda yapılmış olan Skecth dosyalarını açmaya yarar.

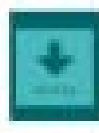

:Üzerinde çalıştığımız sketch dosyasını kaydetmemize yarar.

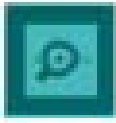

:Bu buton serial monitör penceresini açmaya yarar.

## **Arduino Ekranı**

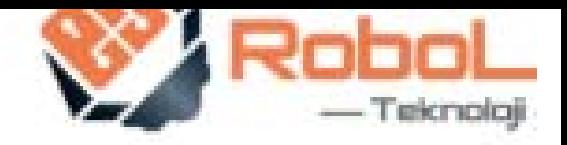

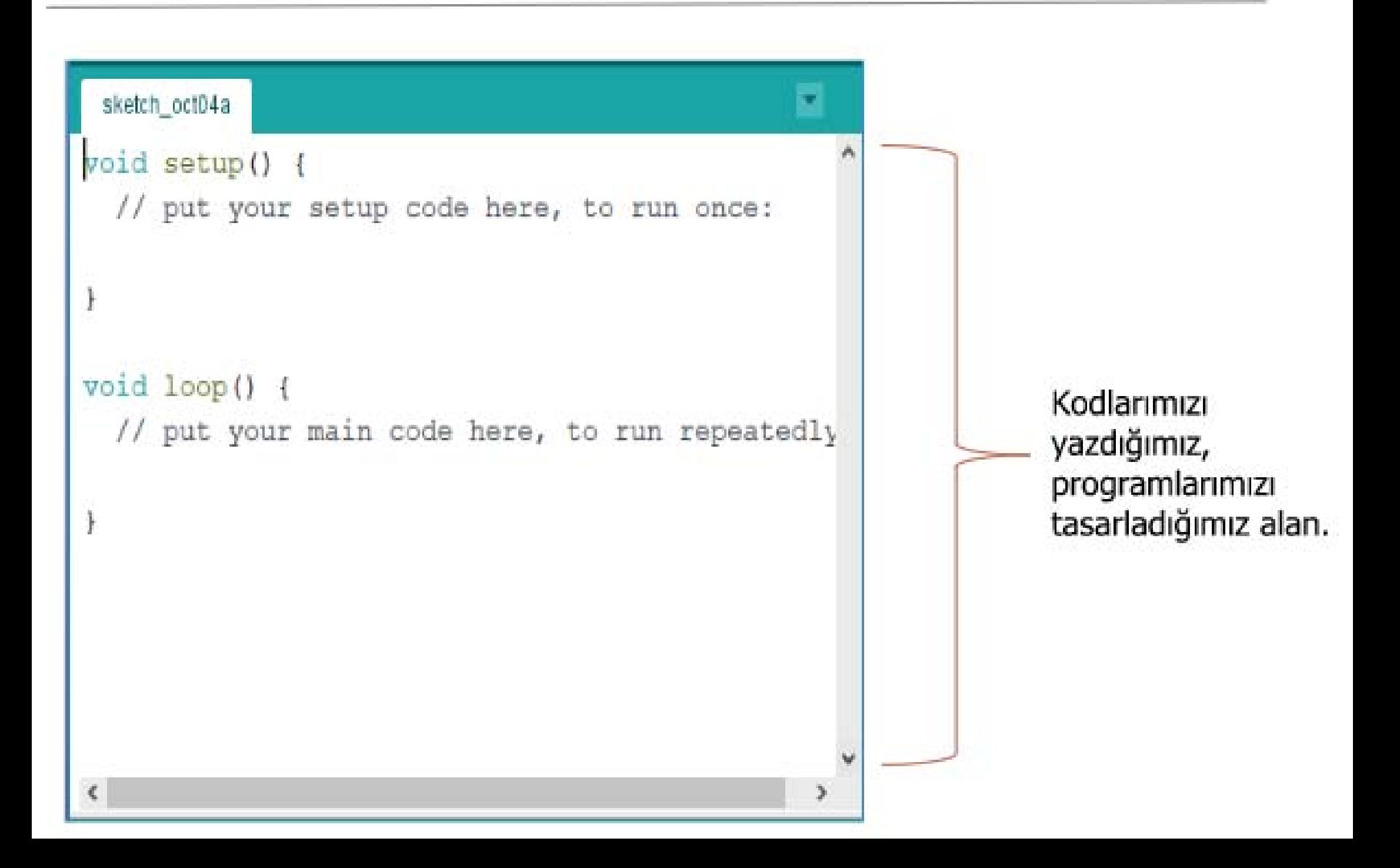

### **PROGRAM YAPISI**

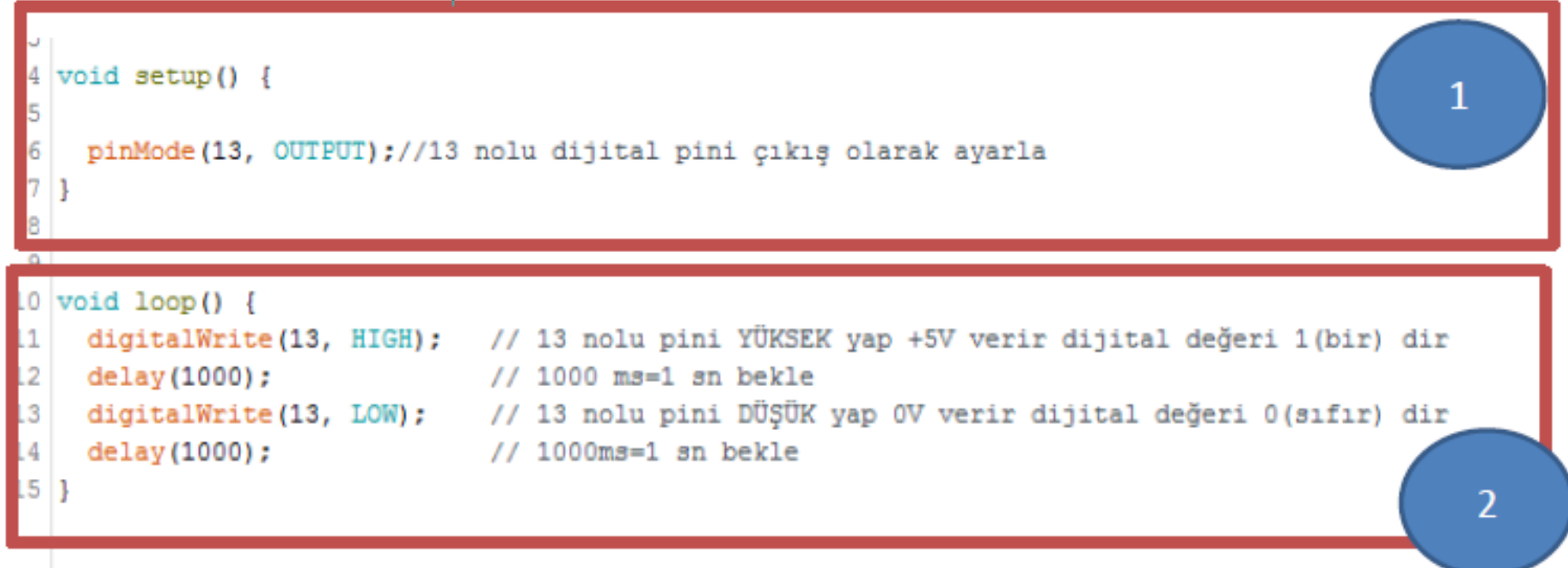

### 1-void setup()

Program yüklenip enerji verildikten veya reset atıldıktan sonra bir defa çalışır. Bu fonksiyon içine genellikle kurulum ve ayar için gerekli kodlar yazılır. Aynı zamanda bir defa çalışmasını istediğimiz kodları da yazabiliriz.

#### 2. void loop()

Setup() fonksiyonumuz tamamlandıktan sonra loop fonksiyonumuza geçer ve burada sonsuz döngü içinde yazdığımız programı sürekli çalıştırır.

### Arduino' da Kullanılan Temel Kodlar

#### Arduino Dijital Giriş / Çıkış Komutları

#### pinMode(pin, mode)

- Dijital giris/cıkış pinlerinden herhangi birini giriş yada çıkış olarak tanımlamak için kullanılır.
- · Pin alanına dijital pinlerden hangisini kullanacaksak onun numarası vazılır.
- · "mode" ile ifade edilen alana ise veri girisi mi veri cıkısı mı olacağı yazılır.
- Giris ise "INPUT", cıkış ise "OUTPUT" yazılır.

Örneğin: Nem sensörü gibi dışarıdan veri algılanacak bir materyal kullanılıyorsa INPUT, LED gibi sinyal verilecek bir materval kullanılıyorsa OUTPUT yazılır.

> Kullanım sekli:

#### pinMode(13, OUTPUT);

#### pinMode(pinNo, Görev)

pinMode(13, OUTPUT); => 13 Nolu pin Cikis olarak tanımlandı.

pinMode(12, OUTPUT); => 12 Nolu pin Çıkış olarak tanımlandı.

Arduino Dijital Giriş / Çıkış Komutları

### digitalWrite(pin, value)

Dijital yazma anlamına gelen bu komut, çıkış olarak belirlenen pine değer aktarmak(yazmak) için kullanılır.

Kullanım şekli:

### digitalWrite(13, 1);

- · İki farklı argüman vardır. İlki dijital yazma işleminin yapılacağı pin belirlenmesi, ikincisi ise yazılacak değerin belirlenmesi. Yazılacak değer 1 veya 0 olabilir.
- Yazılacak değer 1 veya 0 olarak yazılabileceği gibi  $1 = HIGH$ ,  $0 = LOW$ olacak biçimde HIGH ve ya LOW da yazılabilir.
- pinMode komutu ile hangi pinler dijital çıkış olarak tanımlandı ise o  $\bullet$ pinlere yazma islemi yapılabilir. Giriş olarak tanımlanan bir pine yazma işlemi yapılamaz.

### Arduino Dijital Giriş / Çıkış Komutları & Robo

### digitalRead(pin)

Dijital okuma anlamına gelen komut belirtilen pinden dijital olarak okuma islemi yapar.

Kullanım şekli:

#### digitalRead(5);

- Read okuma işlemi olduğundan bu dışarıdan gelen bilgiyi okumak  $\bullet$ biciminde olmalıdır.
- Burada dikkat edilecek husus sudur; eğer okunan değer 1 ise  $\bullet$ "digitalRead()" komutunun geri getirdiği değer 1 olur. Yani okuduğu değer 1 ise digitalRead(5) = 1 olur, okuduğu değer 0 ise  $diqitalRead(5) = 0$  olur.
- Dijital okuma işlemi pinMode() komutu ile Setup kısmında giriş  $\bullet$ olarak tanımlanan pinden okuma işlemi yapabilir.

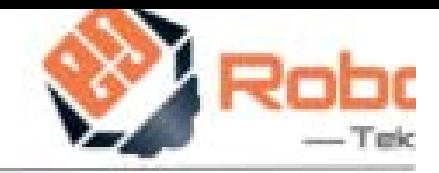

### analogRead();

Arduino Uno da analog pinlerin tamamı analog giriş olarak kullanılabilir. "analogRead" komutu analog pine disardan gelecek 0-5 volt arasında analog değerleri okumak için kullanılır.

```
int analogdeger=0; //Analog olarak okunan değerin kaydedileceği değişkenin 0
                       //degeri alması
void setup()
\mathcal{L}pinMode(analog giriş, INPUT); //analog değerin okunacağı bacak numarası
\mathbf{\mathcal{F}}void loop()
₹
analogdeger = analogRead(analog giriş); //analog değer okunup değişken alanına
                                              //aktarılır
Serial.println(analogdeger);
                                             //serial ekrana okunan değerin yazılması
```
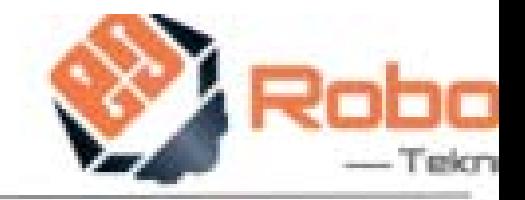

### delay(süre)

Delay, gecikme ya da bekleme anlamlarında kullanılır. Bu komut çalıştırıldığı sırada mikrodenetleyici veya Arduino hiçbir şey yapmadan belirttiğimiz süre kadar bekler.

Kullanım şekli:

### delay(1000);

- Parantez içine yazılacak sayı milisaniye cinsinden olmalıdır.
- 1000 milisaniye 1 saniyeye eşittir.

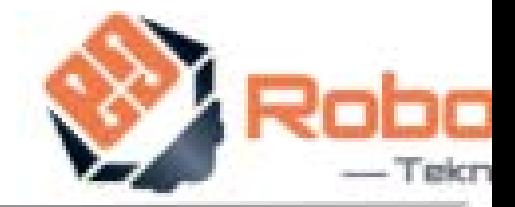

### delayMicroseconds(süre)

Bekleme komutlarından diğeri ise delaymicroseconds() komutudur. Bu komutun delay komutundan farkı süre kısmına yazılan sayı mikrosaniye cinsinden olmalıdır.

Kullanımı:

### delayMicroseconds(1000);

- Mikro saniye olarak süre belirtilmeli.
- 1.000.000 mikro saniye 1 saniyeye eşittir.

### Kullanacağımız Kartı Seçelim Araçlar>Kart>Arduino/Geniuno Uno menü yolu seçilmeli

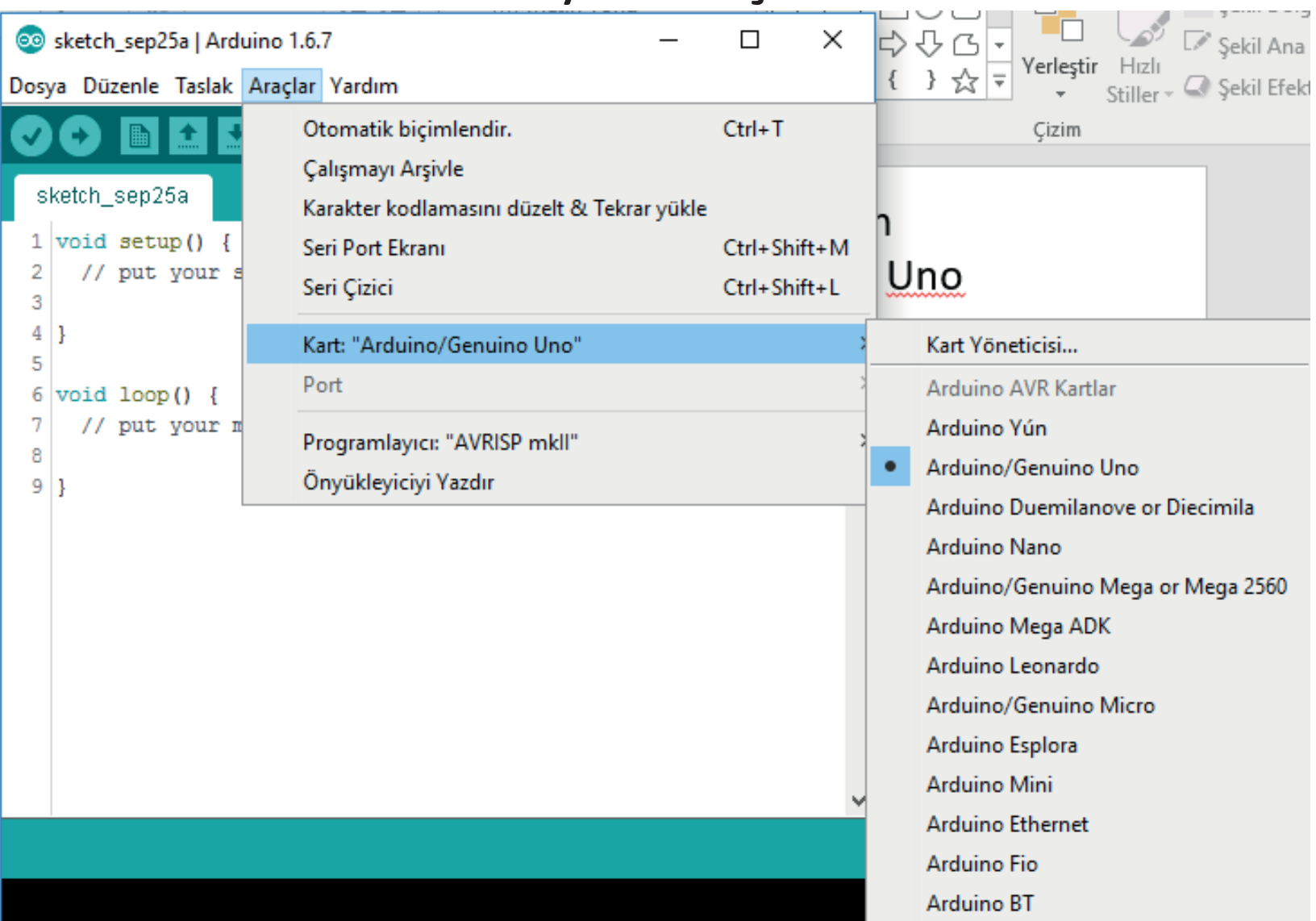

### Arduino kartı bilgisayara taktıktan sonra port seçilmelidir. Port seçimi yapılmazsa yazılım yüklemesi yapılamaz

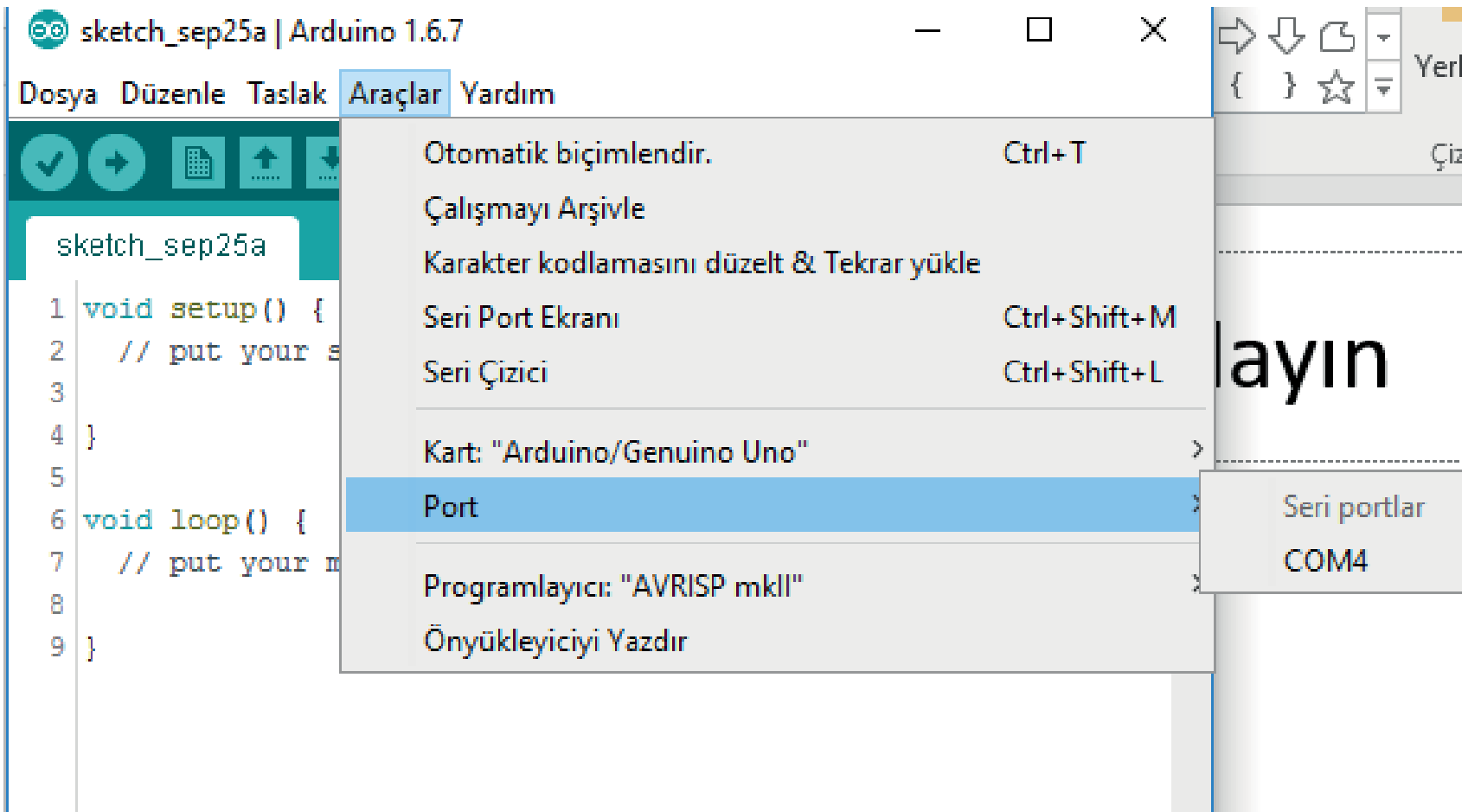

### Arduino Tümleşik Geliştirme Ortamının Temel Özellikleri

√ Arduino IDE tümleşik geliştirme ortamında basitleştirilmiş C++ kullanılır.

√ Arduino programları genellikle tanımlamalar, kurulum ve ana program bloğu olmak üzere üç bölümden oluşur.

√ Program yazımı belirli kalıpta, bloklar halinde gerçekleştirilir.

√ Program kodları renkli olarak gösterilir. Kodların bulunduğu yerlerde gri renkte olan yazılar kodun ne işe yaradığı hakkında bilgi vermek için kullanılır.

√ Arduino'ya yüklenen programlar kaldırılana kadar Arduino içinde kalır. Yüklemeden sonra bağımsız olarak çalıştırılabilir.

✔ Bloklar, { } parantezleri ile oluşturulur.

√ Komutlar aynı veya alt alta satırlara yazılabilir. Fakat programın anlaşılabilirliği açısından alt alta yazmak daha uygundur.

√ Tüm komutlar noktalı virgül (;) ile biter. Fakat blok başlatan ifadelerden sonra noktalı virgül kullanılmaz.

√ Programda kullanılan tüm değişkenler ve bilgi tipleri bildirilir.

√ Programın başında kullanılacak kütüphaneler aktifleştirilir /çağrılır.

 $\checkmark$  Açıklamalar "//" ve "/\* \*/" (birden fazla satır için) ile yazılır.

- √ Türkçe karakter kullanılmamalıdır. Fakat açıklama satırları içerisinde (derleme işlemine dâhil edilmediğinden) kullanılabilir.
- ✔ Eşdeğer ifadeler #define ile atanır.
- √ Kütüphaneler #include ile çağrılır.

#### Arduino Tümleşik Geliştirme Ortamının Bölümleri

Arduino programları yapı, değişkenler (değişkenler ve sabitler) ve fonksiyonlar olmak üzere üç ana bölümden oluşmaktadır.

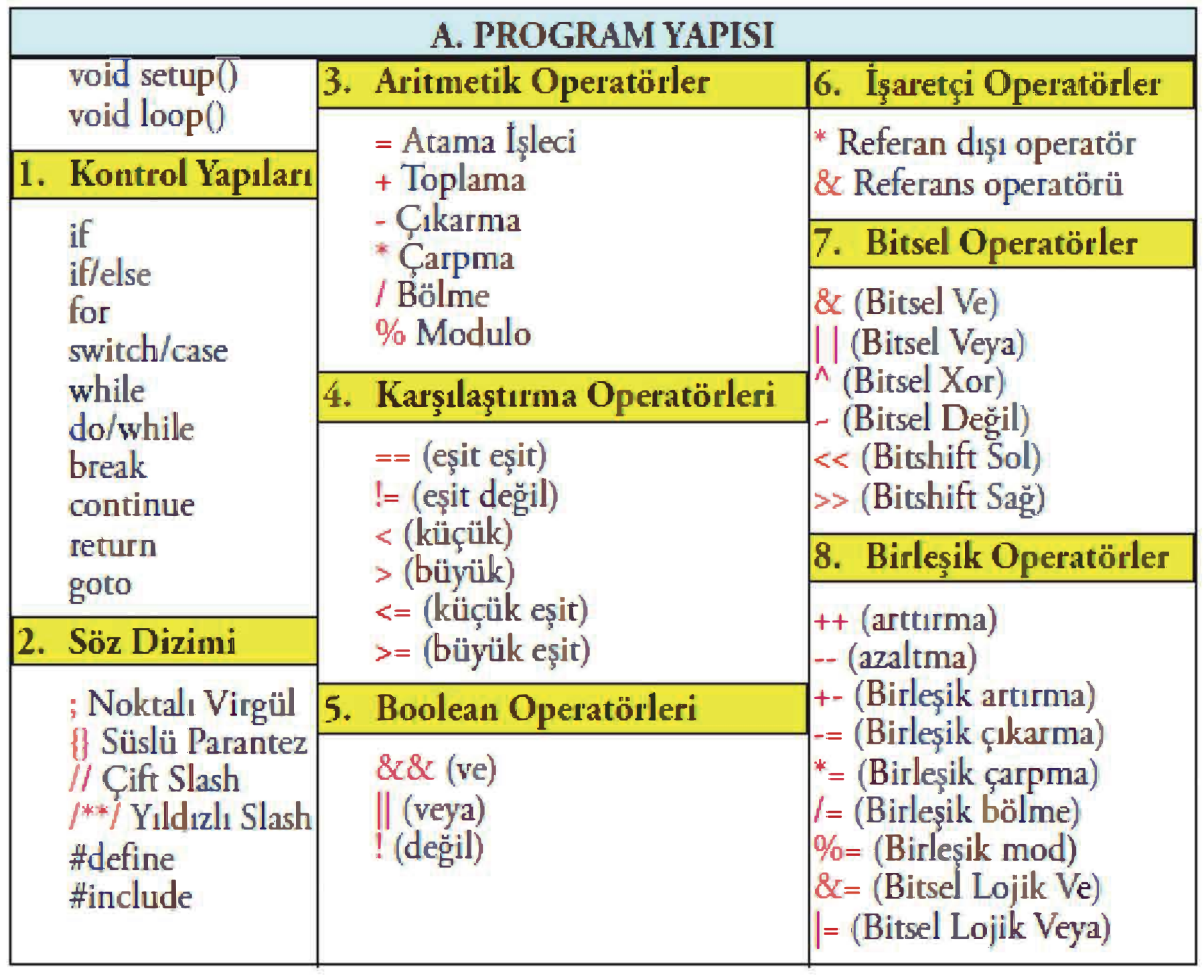

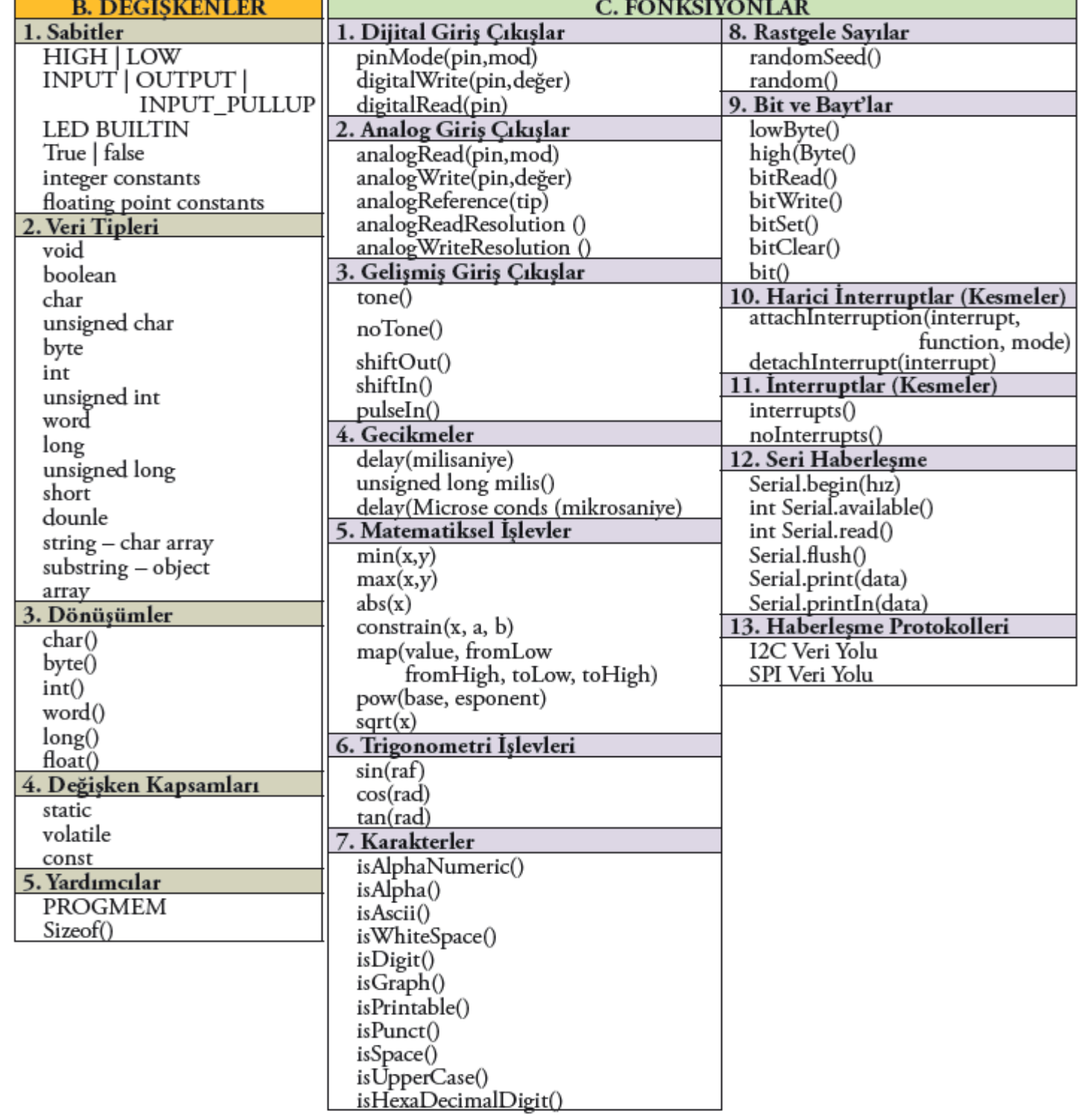